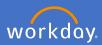

All fixed term and continuing staff members will be required to set some performance goals in Workday. Tasks will be triggered into your Workday inbox each year at the time the goals are to be entered. To complete the tasks follow the steps below, ensuring they are individual to you and your role.

1. Open your Workday Inbox.

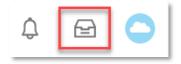

2. In the Set Review Content task in your inbox, select Go to Guided Editor.

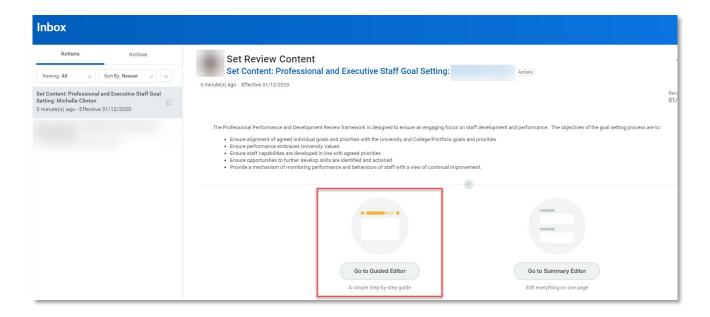

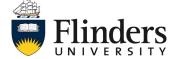

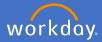

3. Goals for the Year Ahead will appear. Click Add.

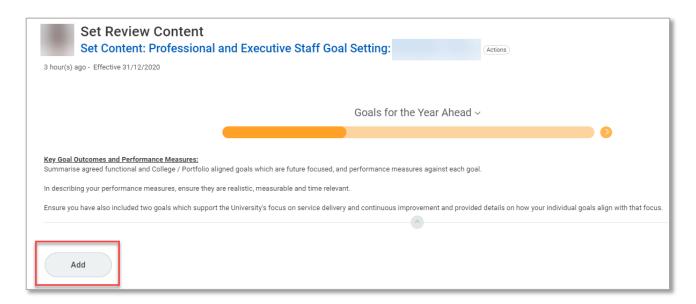

4. Enter your goal in the free text box marked Goal.

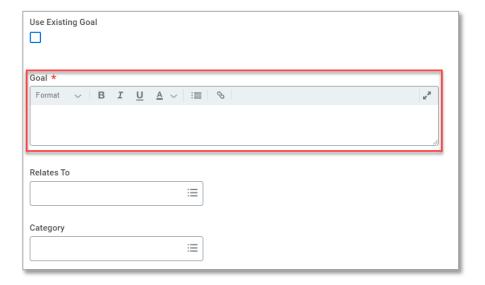

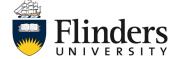

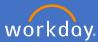

5. Select what competencies the goal Relates To.

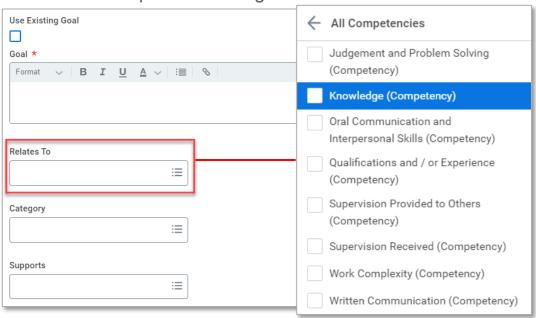

6. Select the Category.

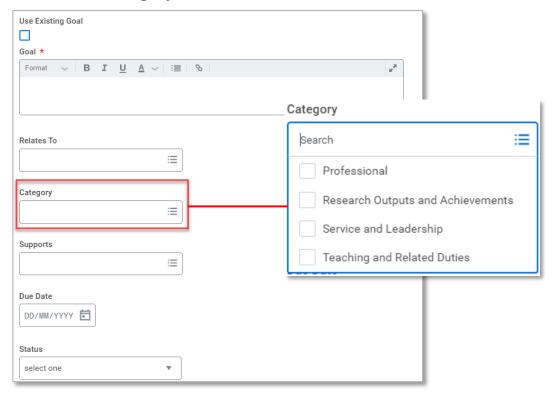

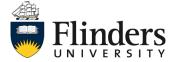

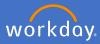

 Select what goal this new goal Supports. This will be for the instance you have a goal in existence already which this new goal aids in achieving.

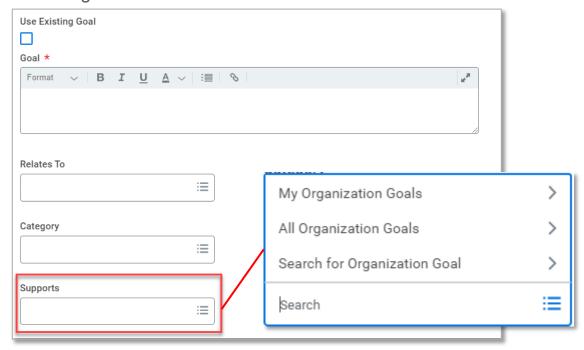

8. Enter the *Due Date* for the new goal.

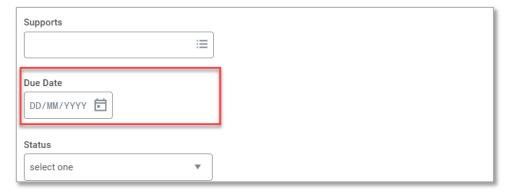

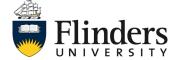

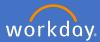

9. Select the Status of the goal.

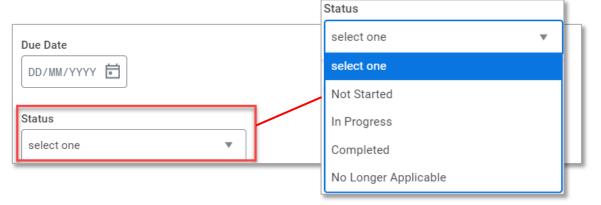

10. Click *Add* to create a new goal if required. Following steps 4-9 for the new goal. If no more goals are to be created go to step 11.

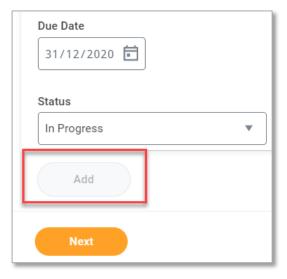

11. Click Next.

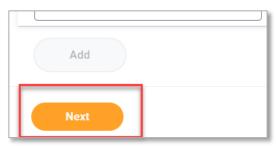

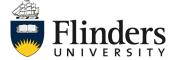

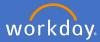

12. Training and Development Plan will appear. Click Add.

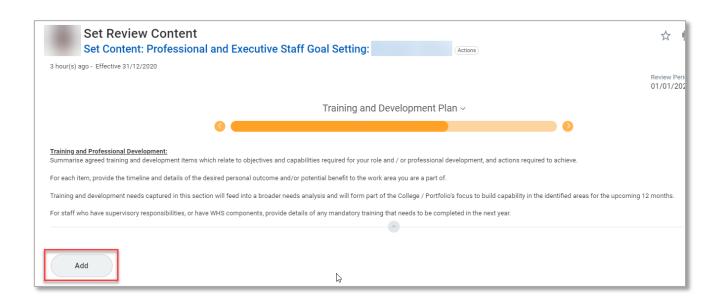

13. Enter your Development Item, or tick Use Existing Development Item.

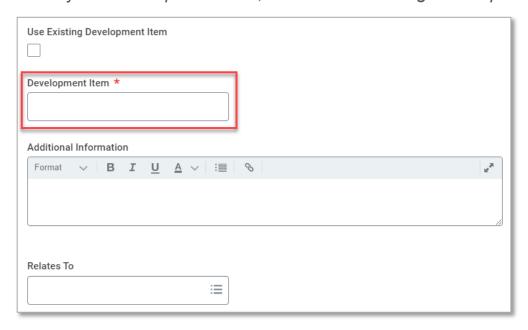

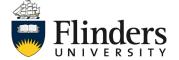

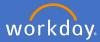

14. Type in *Additional Information* for the development item.

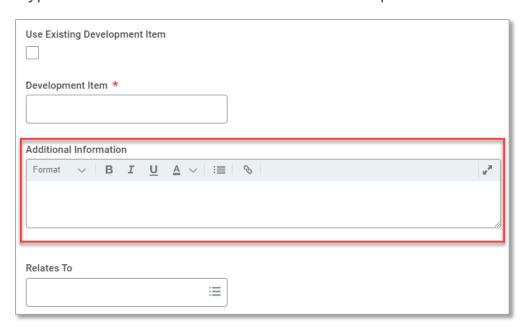

15. Select the competencies this development item Relates To.

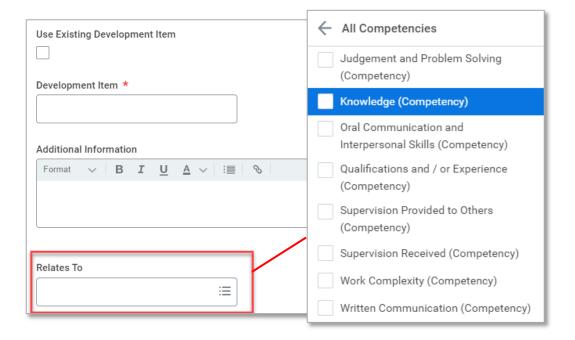

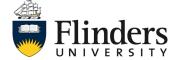

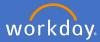

16. Select the Category of the development item.

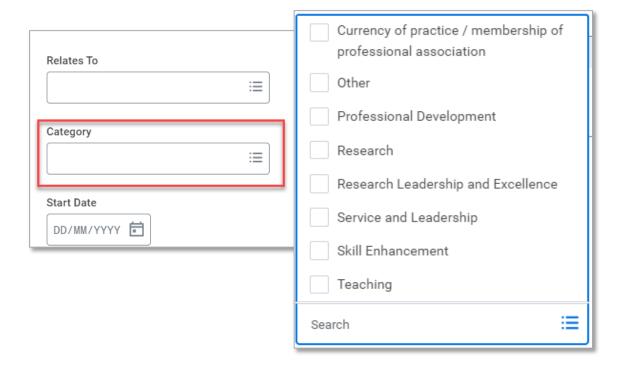

17. Enter the Start Date of the development item.

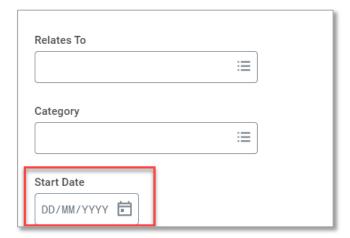

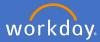

18. Enter the Completion Date of the development item (if known).

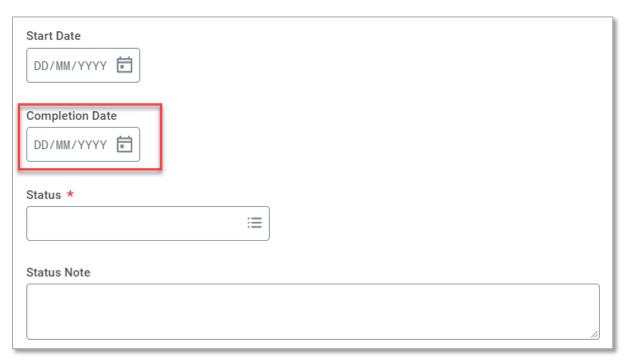

19. Select the Status of the development item.

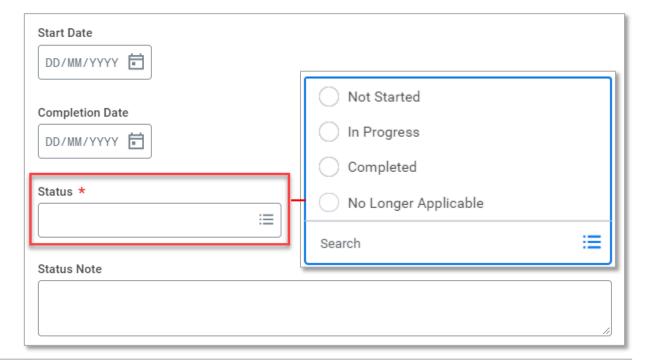

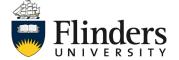

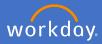

20. Enter a *Status Note* for the development item to assist in tracking where you are up to in the progress.

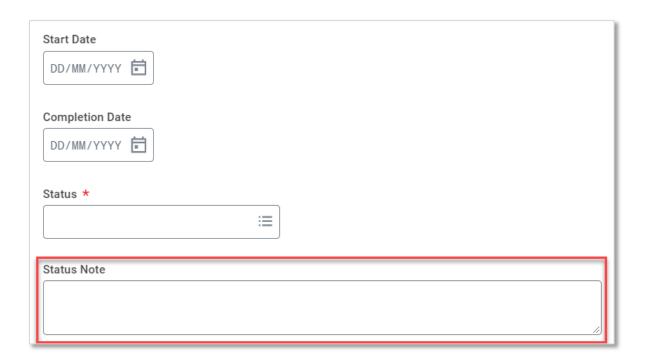

21. Click *Add* to create a new development item if required. Following steps 13-20 for the new development item. If no more development items are to be created go to step 22.

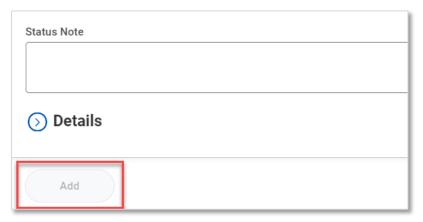

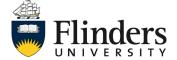

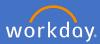

22. Click Next.

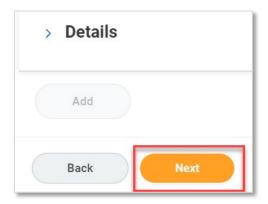

 Review the information you have entered for your goals and development items.

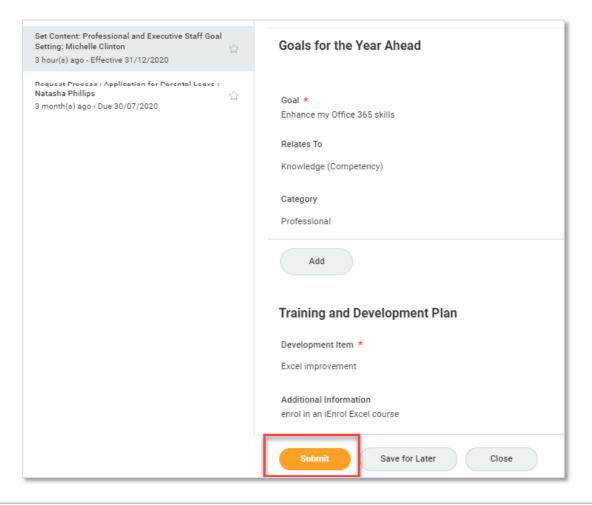

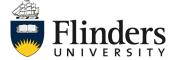

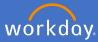

24. Up Next is the approval step by your manager. Click Done.

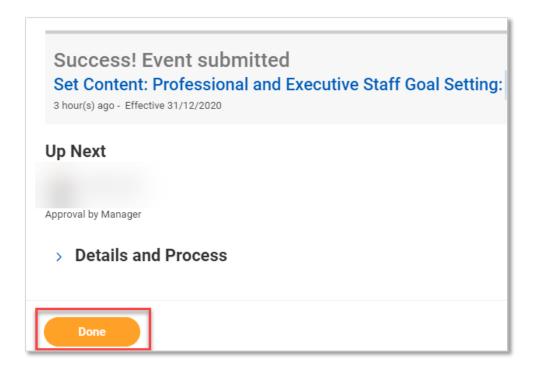

This ends the goal setting process.

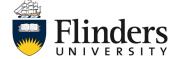